## PHOTO STORY 3 Galen Garretson

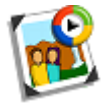

Photo Story 3 is a great program for creating slideshows using your digital photos. All the way from a family get together to a fun vacation, Photo Story 3 makes it easy to create a memorable slideshow. Best of all, it's **free**!

Download it from: **" [http://download.cnet.com/Photo-Story-3-for-Windows/3000-12511\\_4-10339154.html](http://download.cnet.com/Photo-Story-3-for-Windows/3000-12511_4-10339154.html)"** Also, be sure you have Windows Media Player 10 or above installed.

Let's get started. Open the Photo Story 3 program.

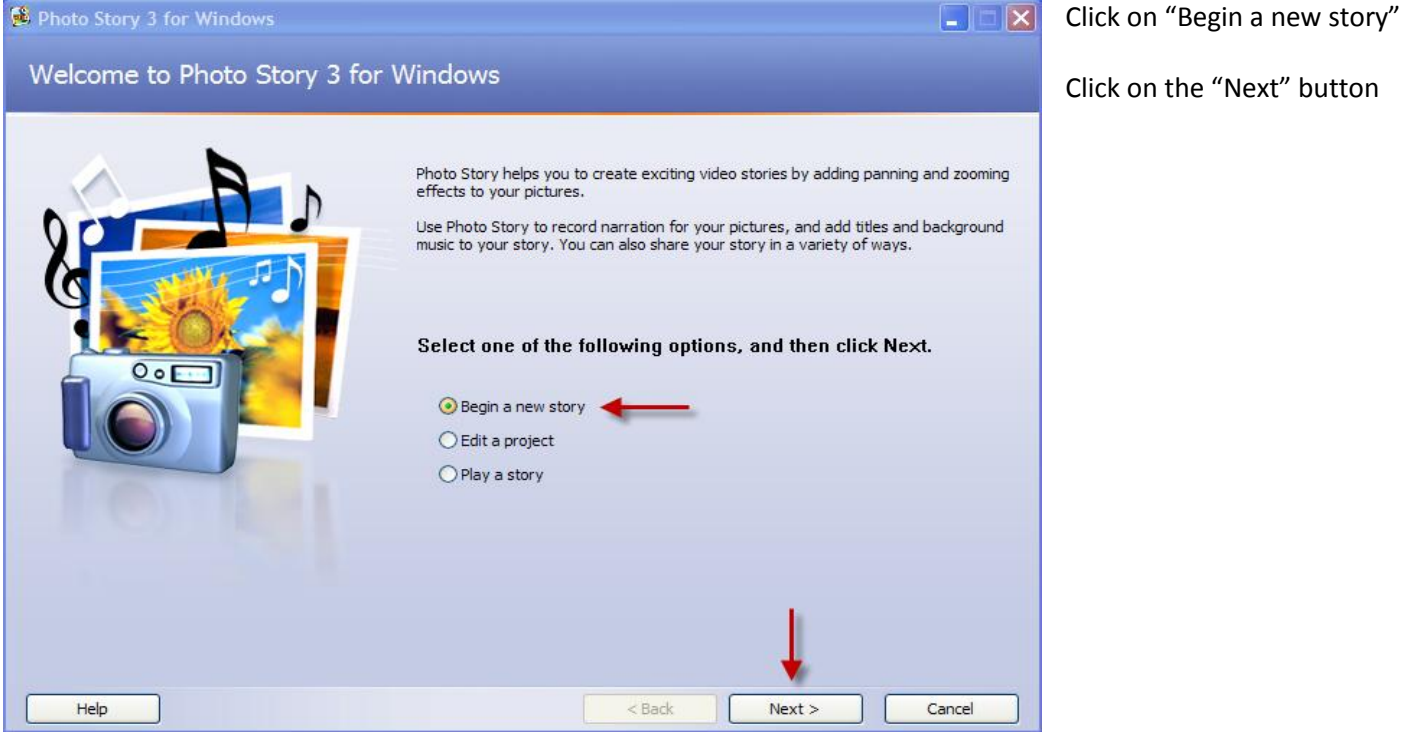

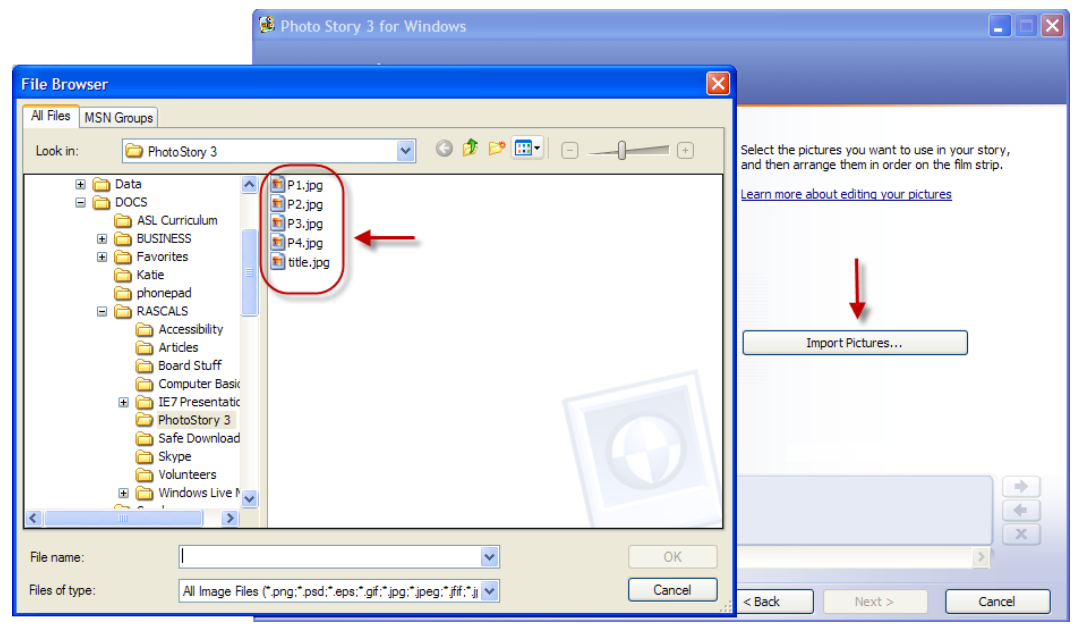

Click "Import Pictures"

Browse to the location of your pictures and select them.

I suggest using only 4 or 5 pictures for a practice run until you get the swing of it.

After selecting your pictures, click the "OK" button.

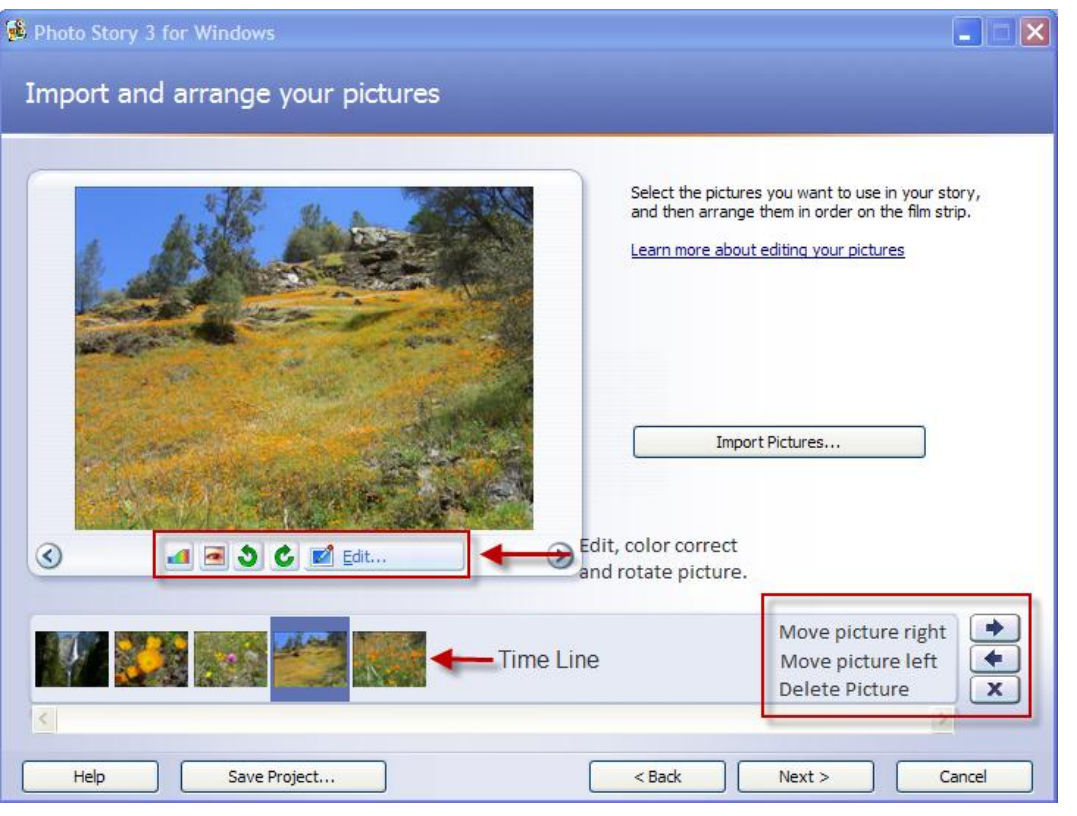

Arrange pictures on the time line by left clicking on the picture and then using the move picture buttons.

To delete a picture, left click on it and then press the delete picture button.

You can edit each picture, such as rotating it, doing color correction, red eye removal and cropping using the edit tool bar.

Once you have your pictures arranged, click on the "Next" button.

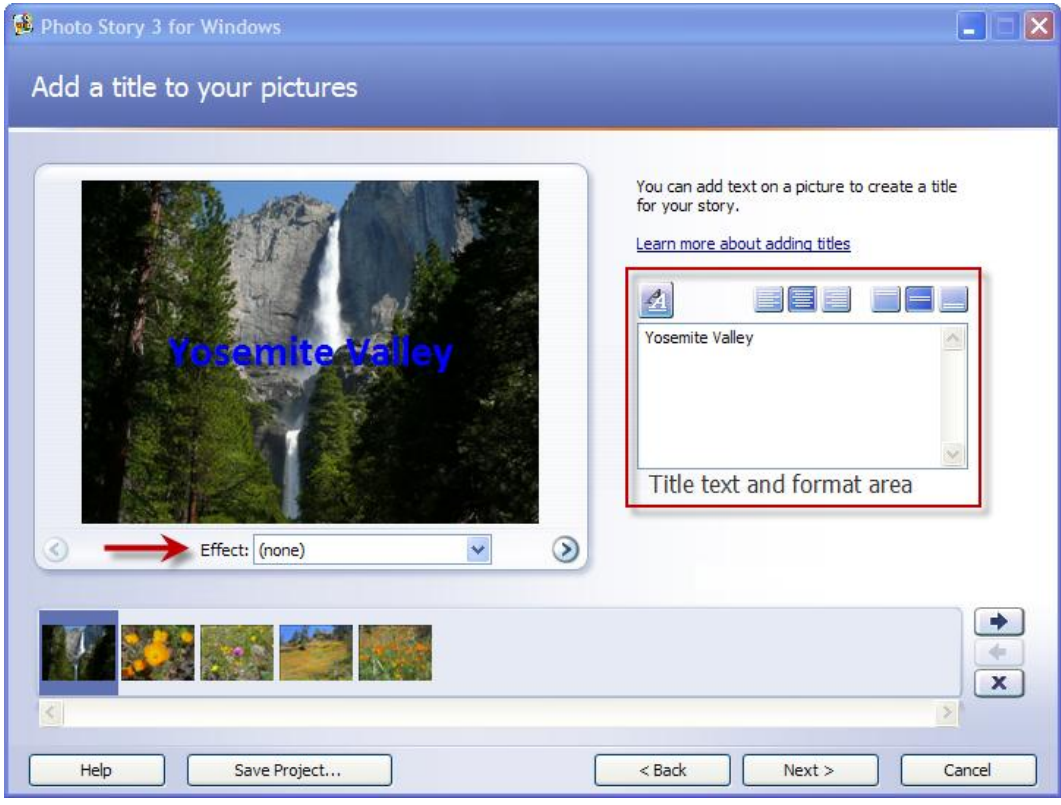

Here you can place titles and text on your pictures, and pick the font, size and color.

You can also add effects to the photographs.

Try the different options out on this page.

For fancier text, you can create your title pages, credit pages, etc. in Photoshop.

Once you've created all the text and finished formatting it just click the "Next" button.

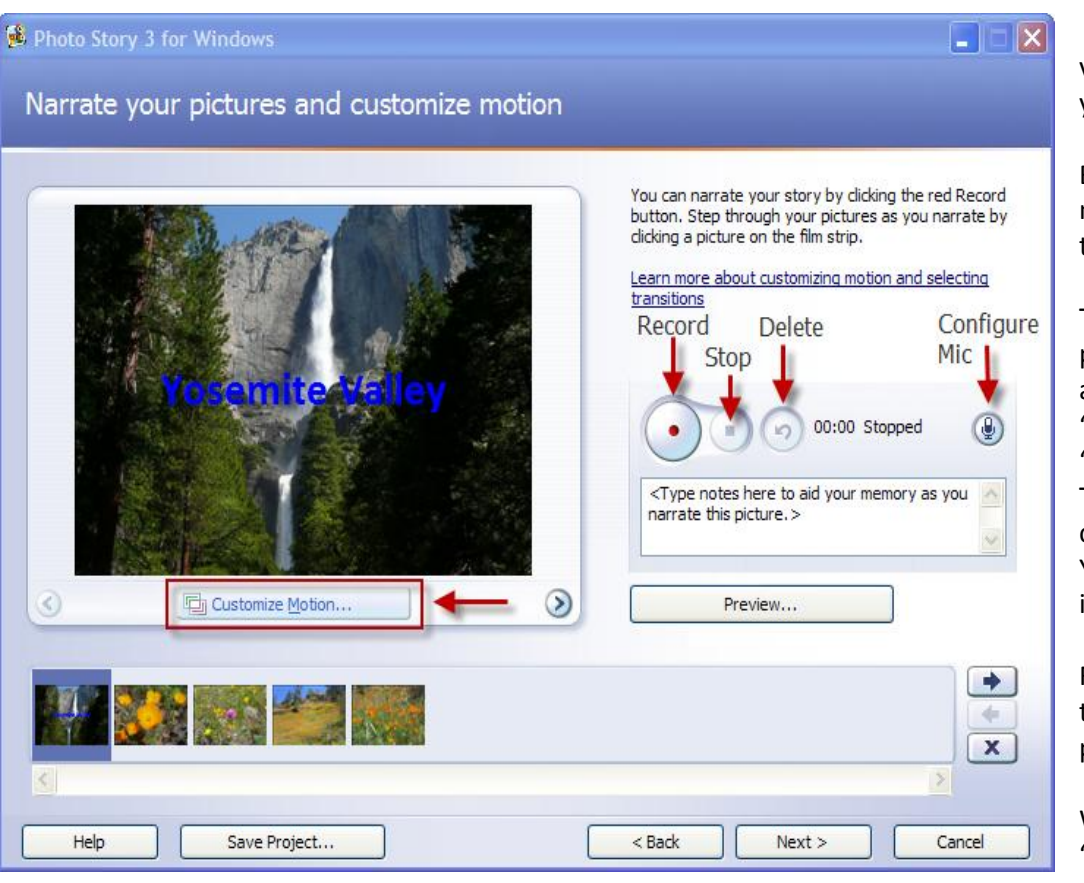

Here you can record your voice and narrate through your pictures.

Be sure and configure your microphone by pressing on the "Configure Mic" button.

To record, highlight the picture you would like to talk about, then click the "Record" button. Click the "Stop" button when done. To review what you just did, click the "Preview" button. You can delete and re-record if you like.

Follow the same procedure to narrate about other photos.

When done click the "Customize Motion" button.

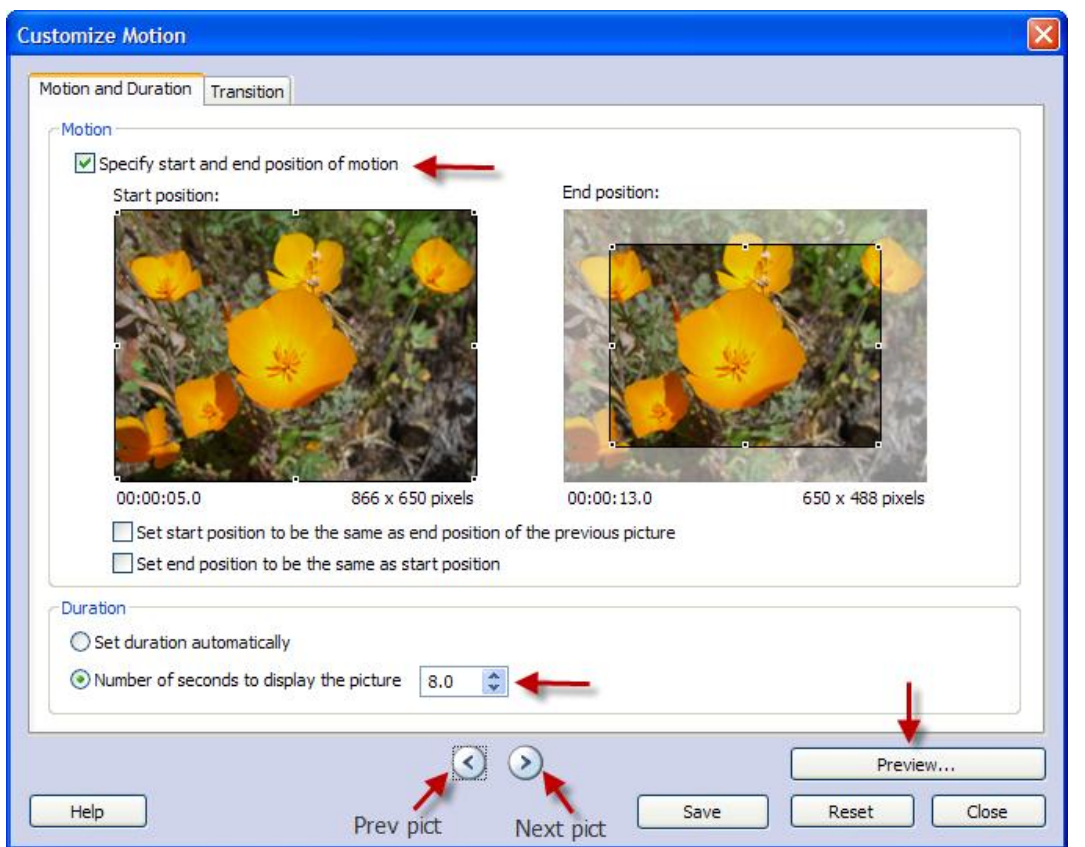

Now you are at the "Motion and Duration" tab. You can control the motion and duration of each picture.

Click in the box "Specify start and end position of motion".

In the "Start position" frame define how you would like the picture to first appear.

In the "End position" frame define the area of the picture you would like to see when motion is complete.

Click the Next Pict or Previous Pict buttons to move to different pictures.

In the example to the left I start out showing the full picture and gradually zoom in to the larger, center flower.

Be sure to click "Save". Now click on the "Transition Tab".

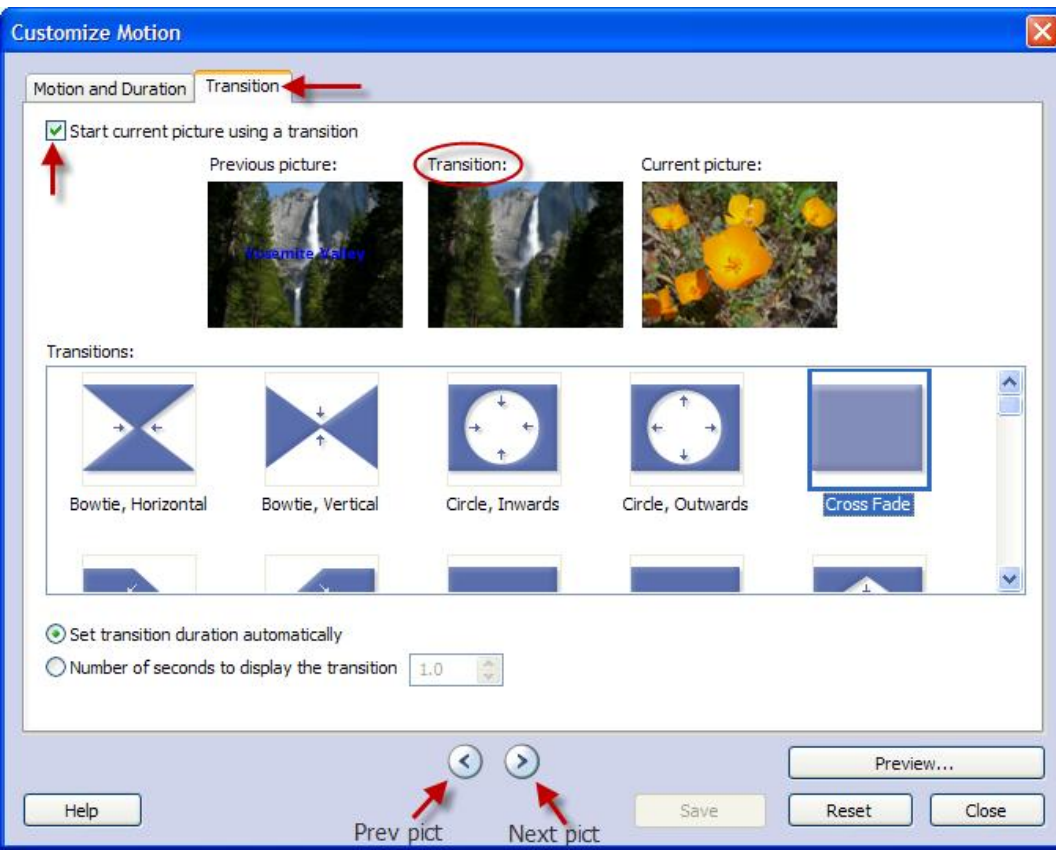

Click the box "Start current picture using a transition". Here you can choose a transition for each of your photos. Simply select a transition and it's affect will appear in the middle screen at the top. If you don't like it, select another and it will preview as well. When you see one you like click save.

Now click on the "Next Pict" button to advance to the next picture in your presentation and follow the same procedure.

When you have finished setting up all the Motion and Transition effects for your presentation click "Close" and then on the Main Screen click "Next".

You will be taken to the "Add background music" screen.

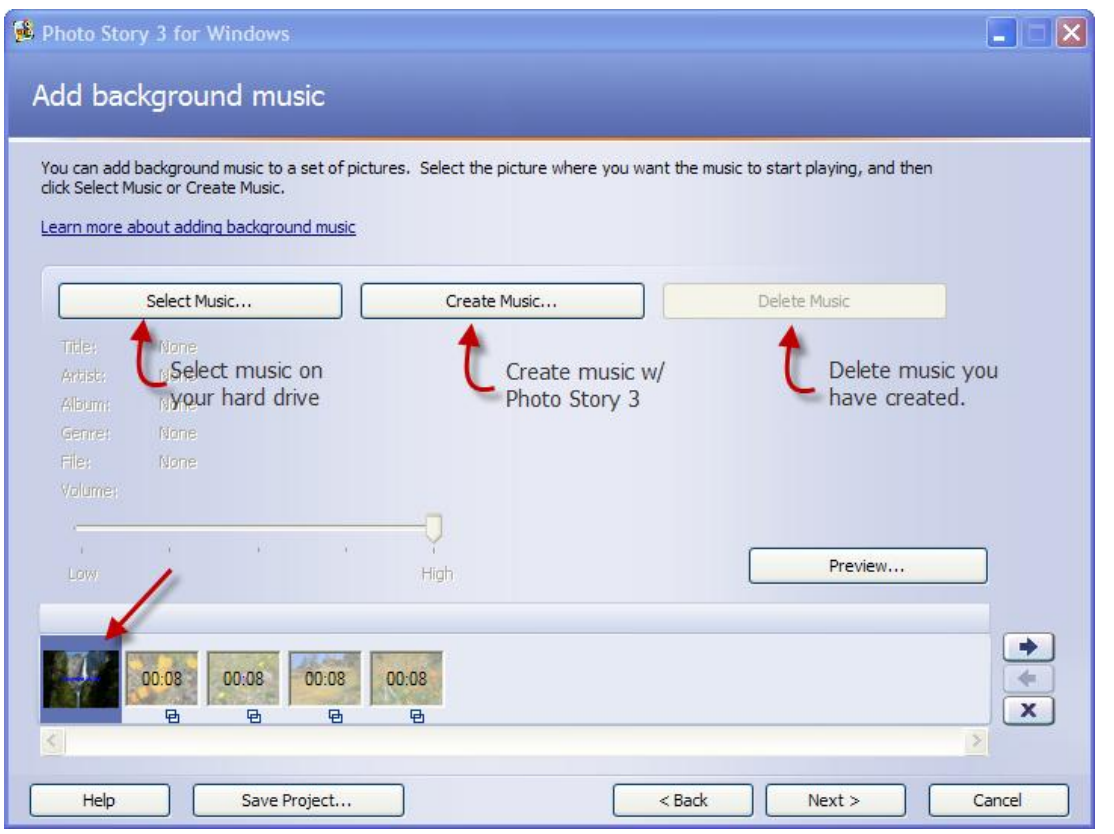

Before adding music, be sure the first picture in your presentation is highlighted.

If you have music on your hard drive and want to use it, click on "Select Music".

If you would like to create music using Photo Story, click on "Create Music". The music you create here will be the same length as your slideshow.

To delete any music previously created click on the "Delete Music" button.

I'll assume you would like to create music.

The next screen shot shows you the "Create Music" screen.

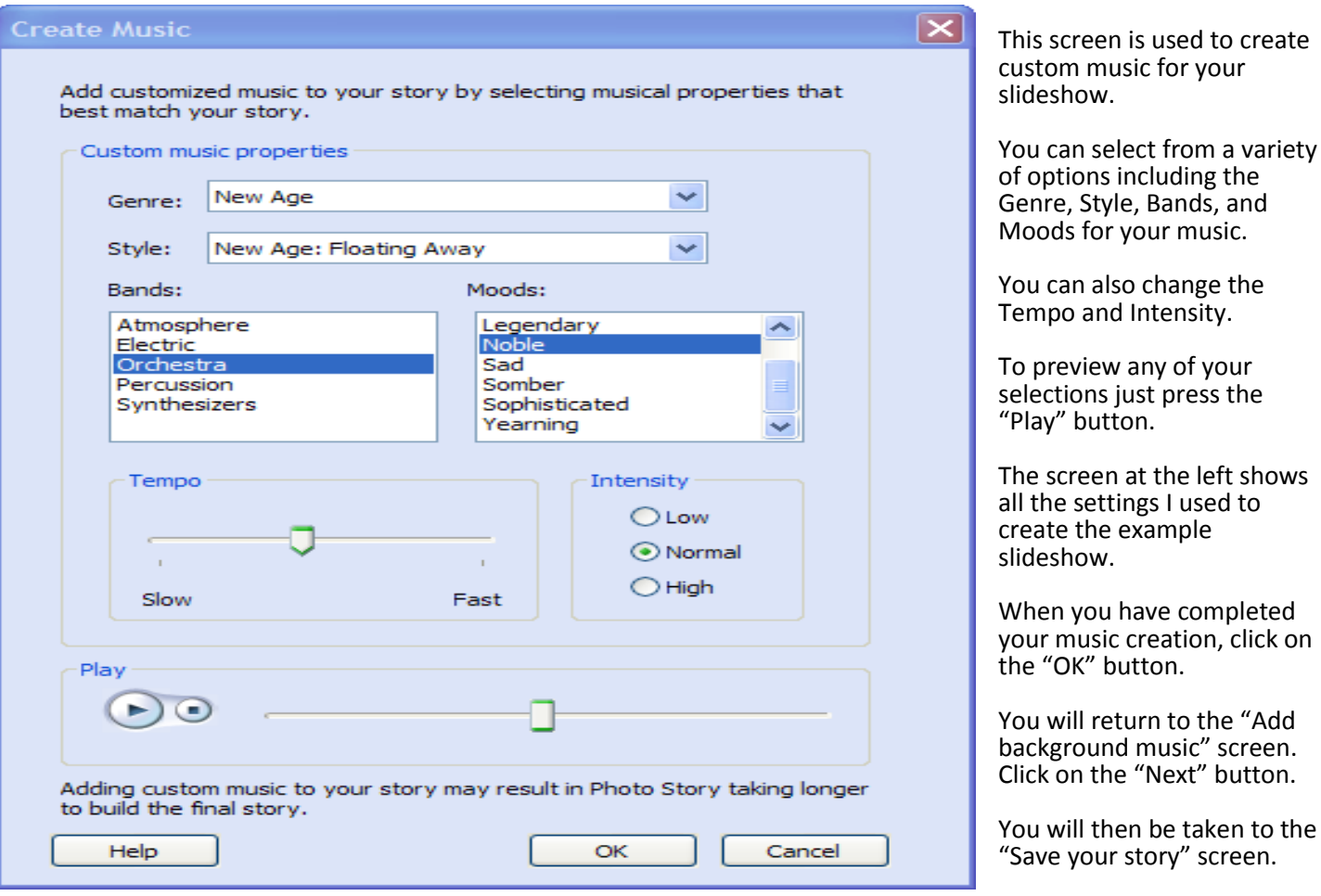

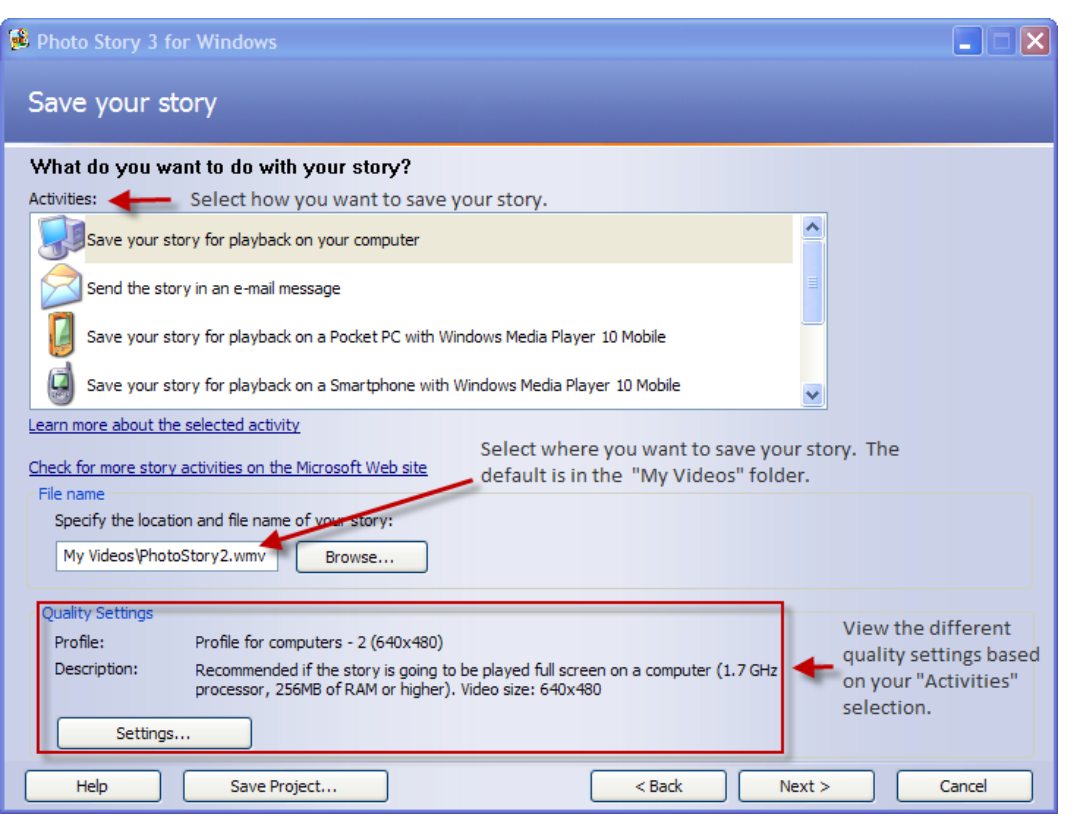

This screen allows you to choose how you want to save your slideshow and its location.

There are a variety of options here.

If you chose to save to your computer, you can click on the "Settings" button and explore the different screen resolutions options. Each results in a different file size.

If you select "Send the story in an e-mail message" another screen will appear allowing you to complete the save process as well as open your email program.

Once you decide on your settings click "Next" to go to the "Completing Photo Story 3 for Windows" screen.

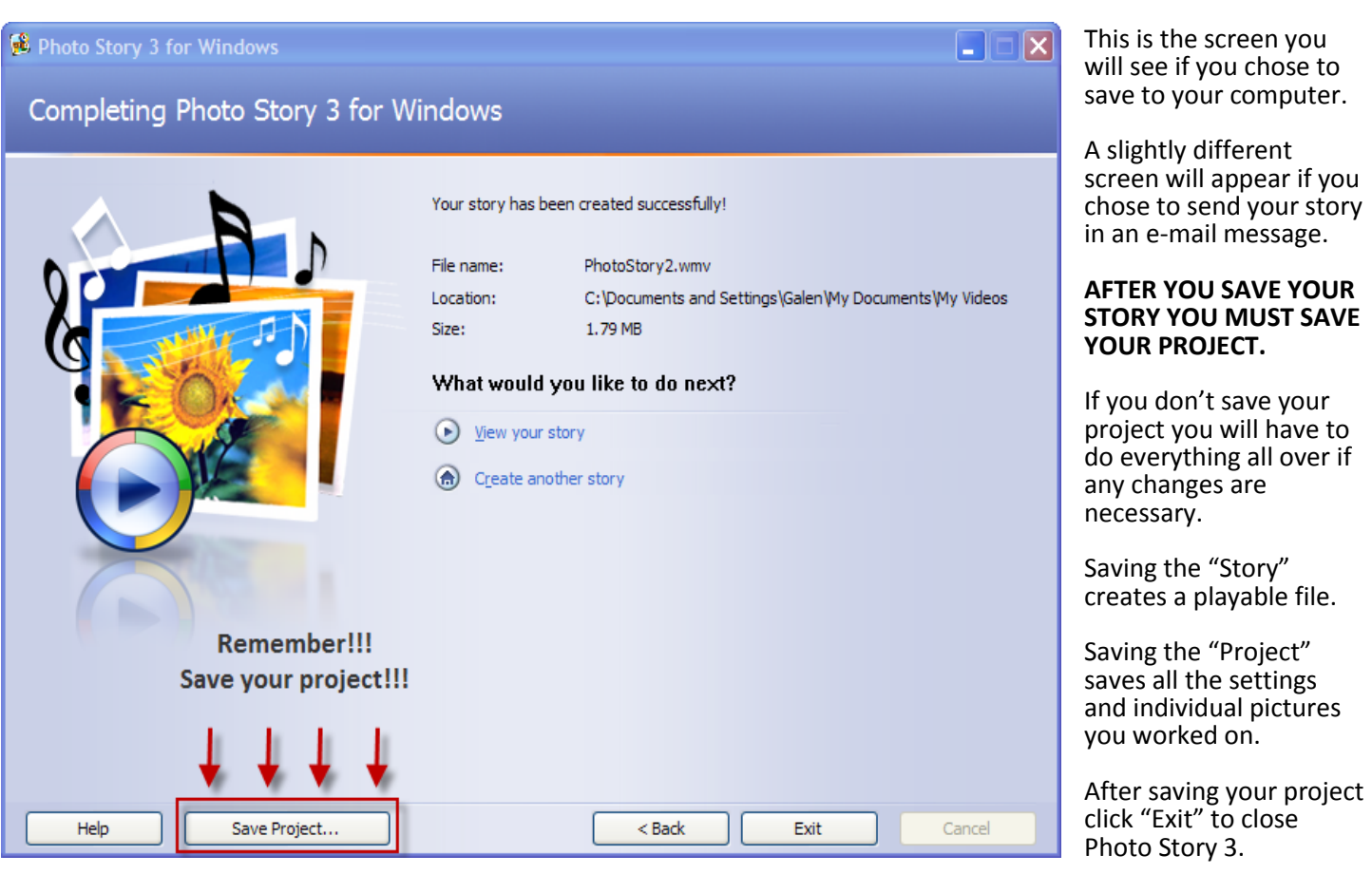

If you would like to send someone a copy of your slide show, other than through e-mail, simple copy the saved " .wmv" file from your computer to a CD disk.

## **HAPPY STORY TELLING WITH PHOTO STORY 3!!**

More questions?

E-mail me at: galencg@clearwire.net